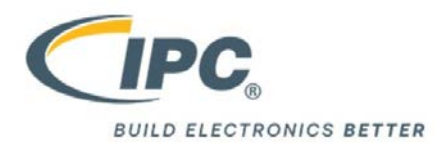

# IPC Remote Proctoring User Guide

#### **Minimum System Requirements to utilize remote proctoring for IPC's certification exams:**

Windows: 10, 8, 7

Mac: OS X 10.10 or higher

Web camera (internal or external) & microphone

A broadband internet connection

**\* If using a company issued device, you may need to work with your IT department to download the software. Please note you must have administrator rights that allow you to download software to the computer on which you wish to take the certification exam.** 

#### **Instructions to navigate to the course:**

- 1. Login into<https://my.ipcedge.org/>
- 2. Select **MY COURSES**
- 3. From the course list, select the course you have been scheduled to take.

**Note:** All courses scheduled for remote exam proctoring will begin with **RP** (e.g., RP-CIS\_IPC-A-

610G EN) At the beginning of every remotely proctored course you will see the following screen:

This is an instructor certification to authorize the user to present Certified IPC Specialist (CIS) training. The content of this program is based on the IPC/WHMA-A-620C standard.

Attention: This is a remote proctored course. Before taking your certification exams, please make sure you take the practice exam below.

The practice exam will familiarize you with the remote proctoring experience and it will check if your computer meets the minimum system requirements for online remote proctoring.

Remote proctoring records your audio and video while you're taking your exams in order to protect the integrity of IPC's certification exams.

For more information on remote proctoring, minimum system requirements, etc. check our Proctoring Exam Guide

Proctored Practice Exam

4. Click on the Proctored Practice Exam link.

#### **Instructions for Downloading the LockDown Browser:**

1. After clicking the Proctored Practice Exam link you will be redirected to this screen

## **Proctored Practice Exam**

This quiz has been configured so that students may only attempt it using the Respondus LockDown Browser.

Grading method: Highest grade

Respondus LockDown Browser with Respondus Monitor (webcam) is required for this exam.

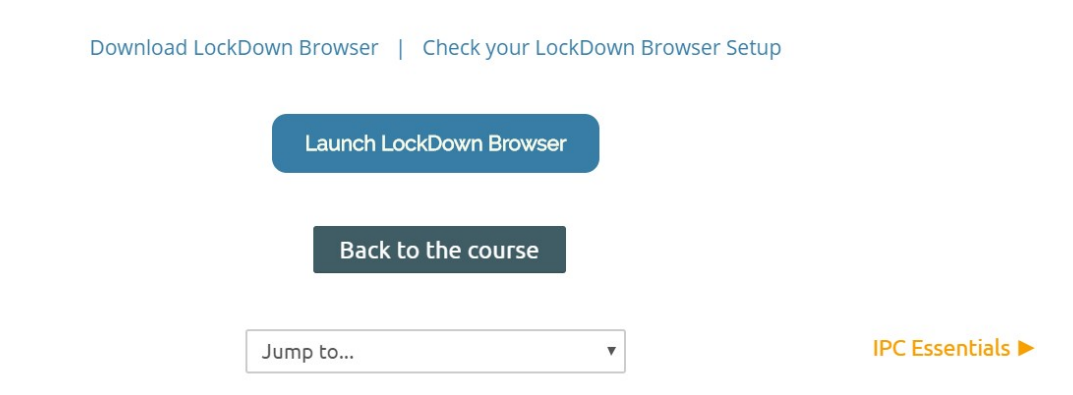

2. If this is your first time taking a remotely proctored IPC Certification exam, click on the "Download LockDown Browser" link. If you have previously taken a remotely proctored IPC Certification exam, please skip to step 6.

## **Proctored Practice Exam**

This quiz has been configured so that students may only attempt it using the Respondus LockDown Browser.

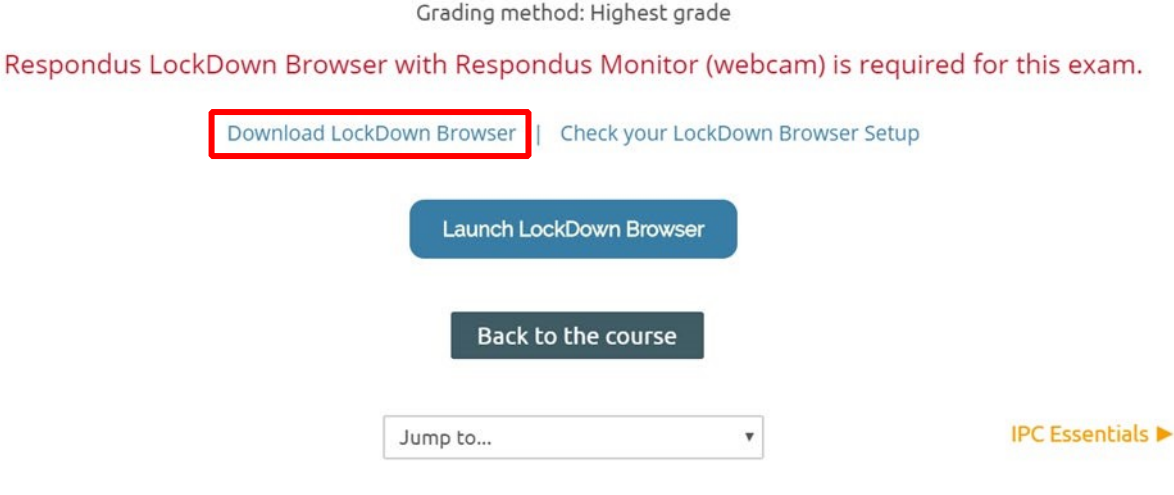

3. You will be redirected to a page similar to the following:

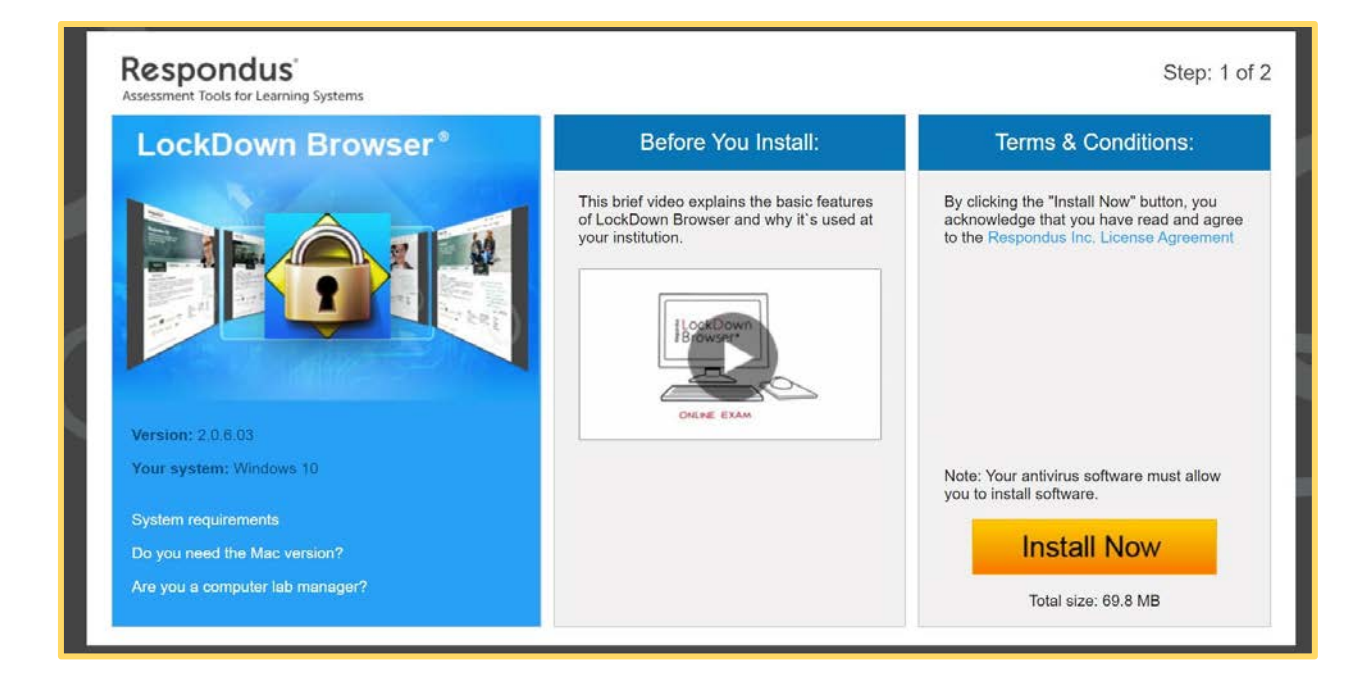

- 4. Click on the "Install Now" button to download the software. **\*If using a company issued device, you may need to work with your IT department to download the software. Please note you must have administrator rights that allow you to download software to the computer on which you wish to take the certification exam.**
- 5. Once the software is successfully installed, you will be redirected to the screen below. If you are not redirected to this screen, navigate back to the appropriate module in your remotely proctored course. The course designation will begin with **RP.**

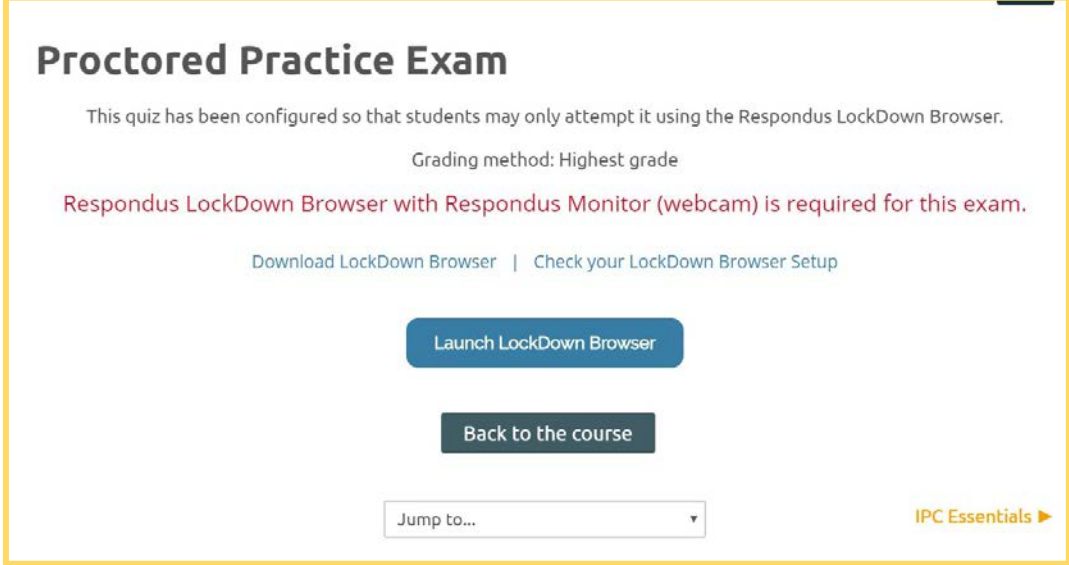

6. Once you have downloaded the Lockdown Browser, you can click on "Check your Lockdown Browser Setup" to make sure the browser was properly installed.

**IPC has created a Remotely Proctored Practice Exam in all its remotely proctored courses. This will allow you to familiarize yourself with the setup of an IPC exam and get comfortable utilizing the Lockdown browser.** 

**\*Note this practice exam is not scored and will have no effect on your certification.** 

## **Instructions for Starting a Remotely Proctored Exam**

1.) When you are comfortable and ready to begin the assessment, click the "Launch Lockdown Browser" button.

The Lockdown Browser will ask you to close any other programs or windows running in the background before launching the assessment. **It is important that you close any open programs prior to launching the Lockdown Browser; failure to do so may cause difficulty in launching the LockDown Browser.**

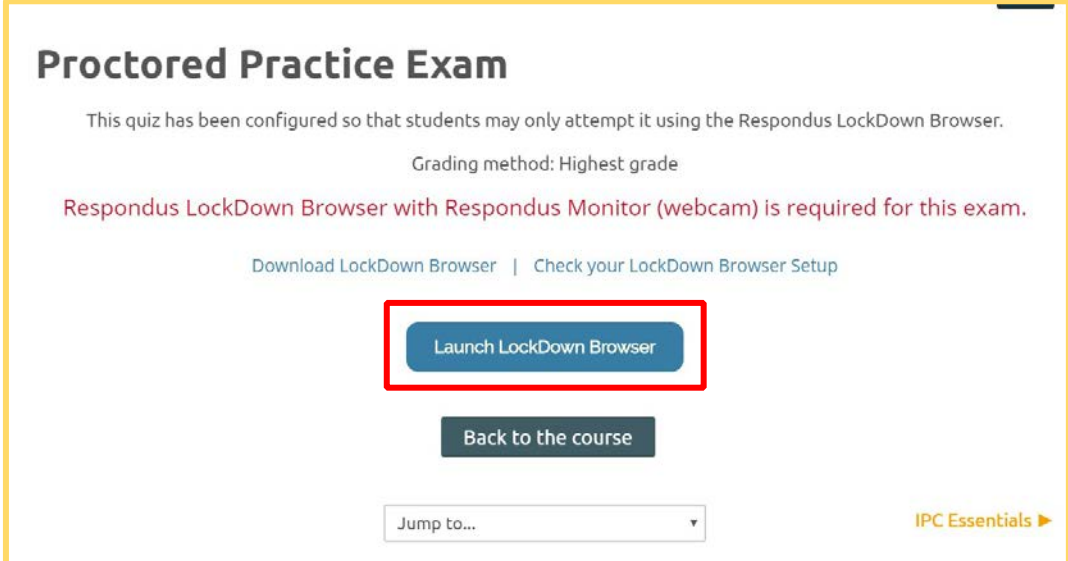

Before you begin the exam, a Startup Sequence will guide you through a webcam check and other procedures required by IPC:

#### **Startup Sequence for LockDown Browser**

#### **Step 1:**

You must agree to the Terms of Use in order to utilize the remote proctoring option for your IPC Certification Exam.

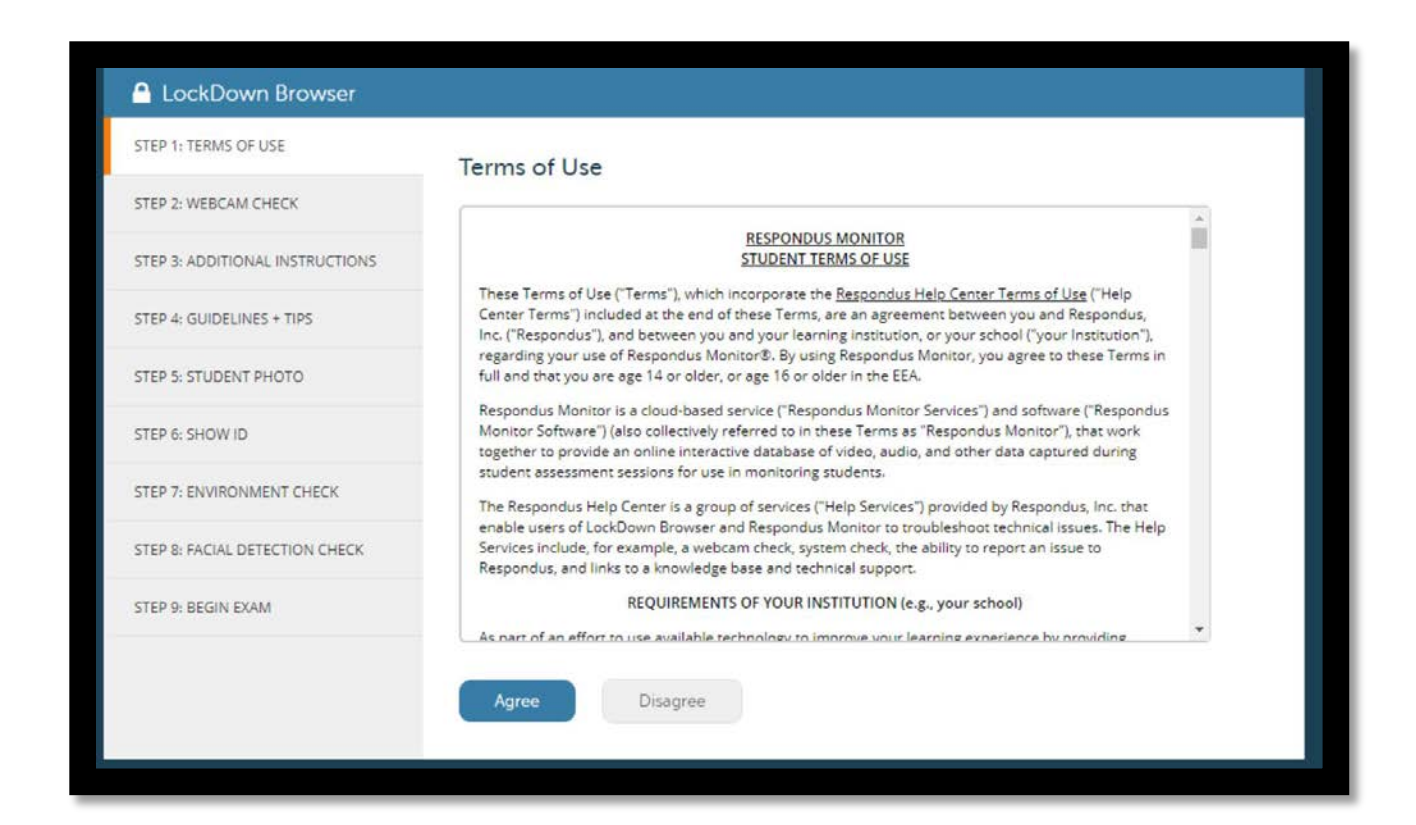

## **Step 2:**

Adjust the camera so your image appears properly in the window. "Click the 'Record Five Second Video,' then say the alphabet or count to 10 in a normal voice" (This video will be discarded after the webcam check)

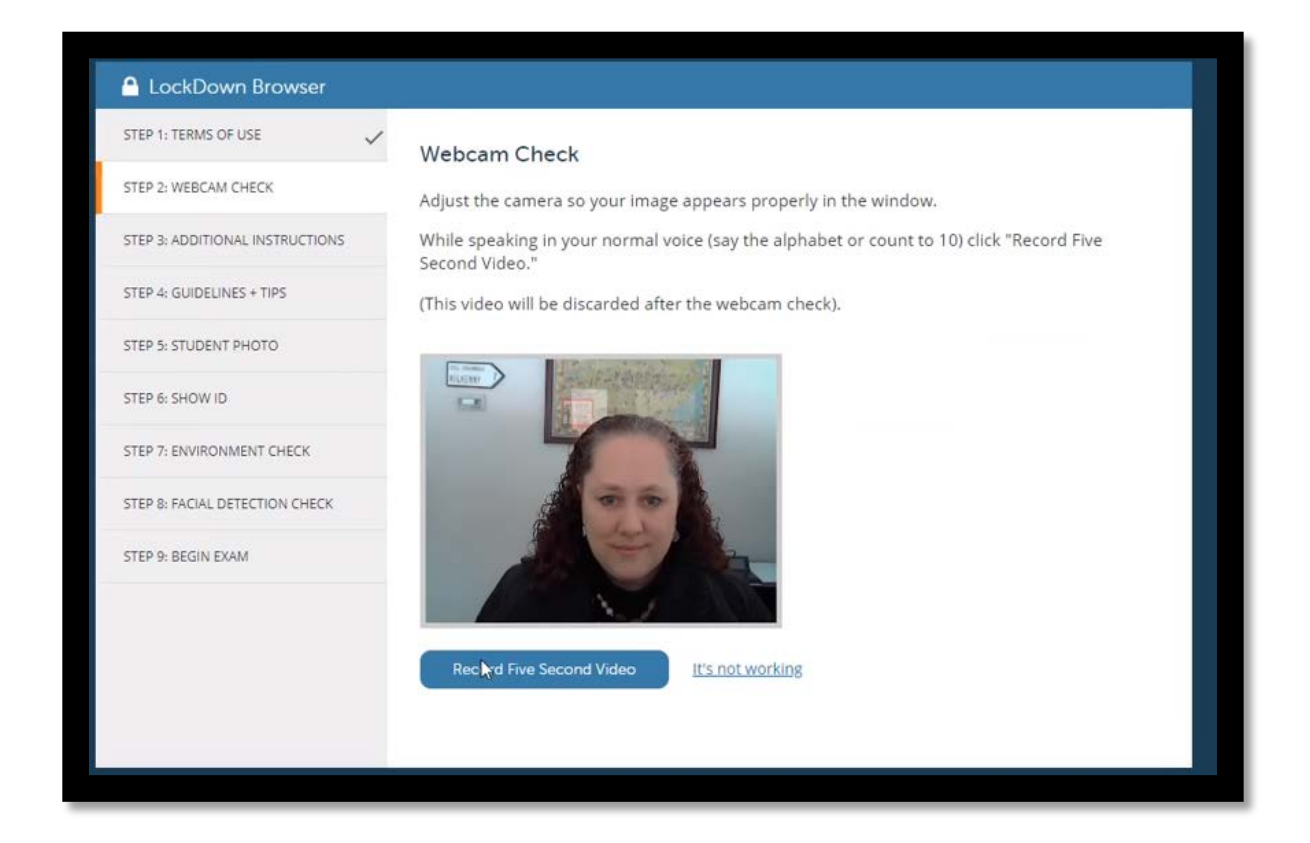

#### **Step 3:**

"During this exam, you may not access other resources (a phone, tablet, notes, books, etc.) or communicate with other people. Please stay in your seat and focus on the computer screen until the exam is complete.

If an interruption occurs, briefly explain what happened by speaking directly to your webcam. And, finally, remember that you cannot exit the exam until all questions are completed and the test has been submitted for grading."

Press the blue button to proceed to the next screen.

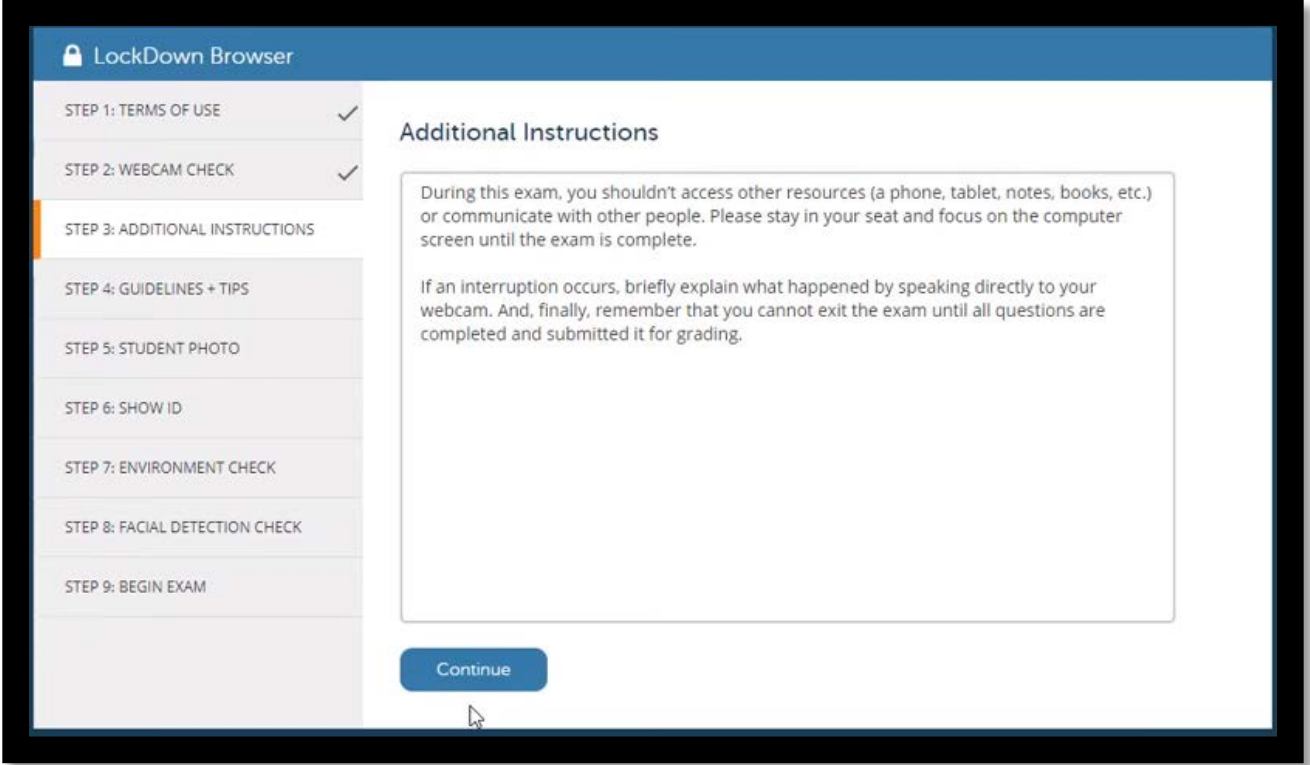

## **Step 4:**

Select a quiet location where you won't be interrupted or distracted...

Avoid rooms where children or other people are present.

Turn off televisions, radio, music, etc.

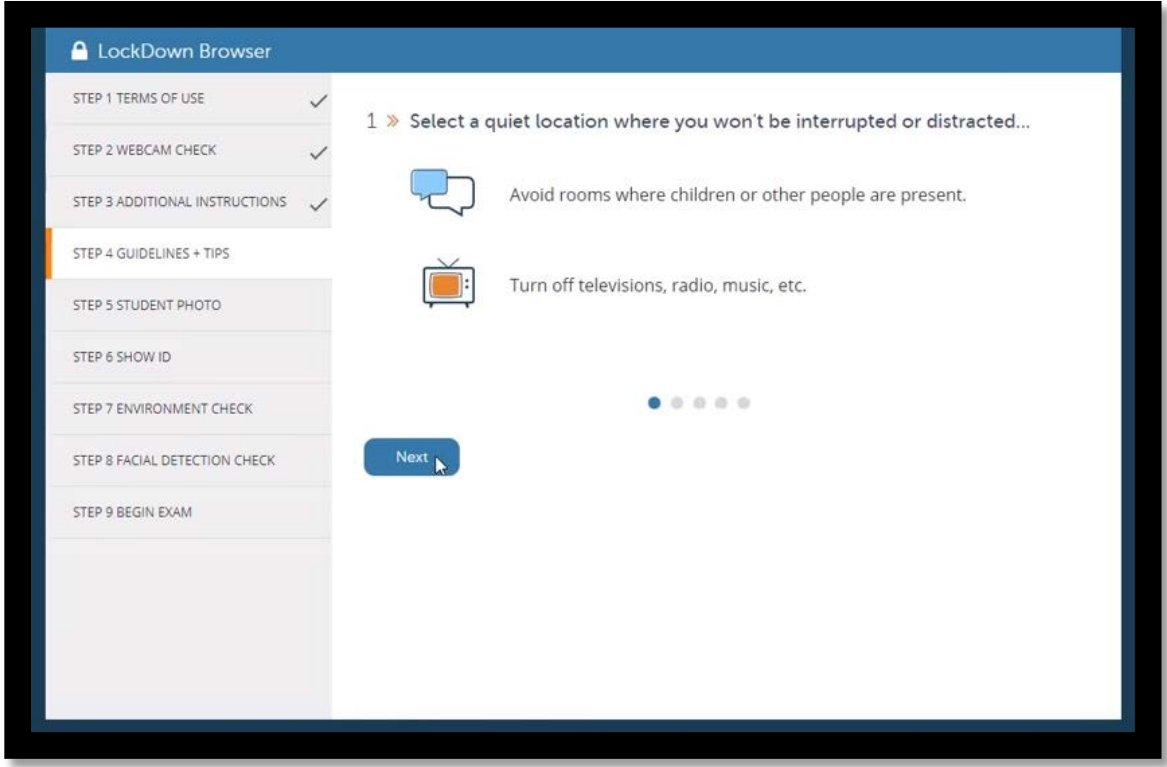

Make sure your internet connection is consistent and strong...

Run the "Webcam Check" and "System & Network Check" in LockDown Browser prior to starting the exam.

If your Internet is shared with others, make sure they aren't streaming videos or using applications that can slow down your internet connection.

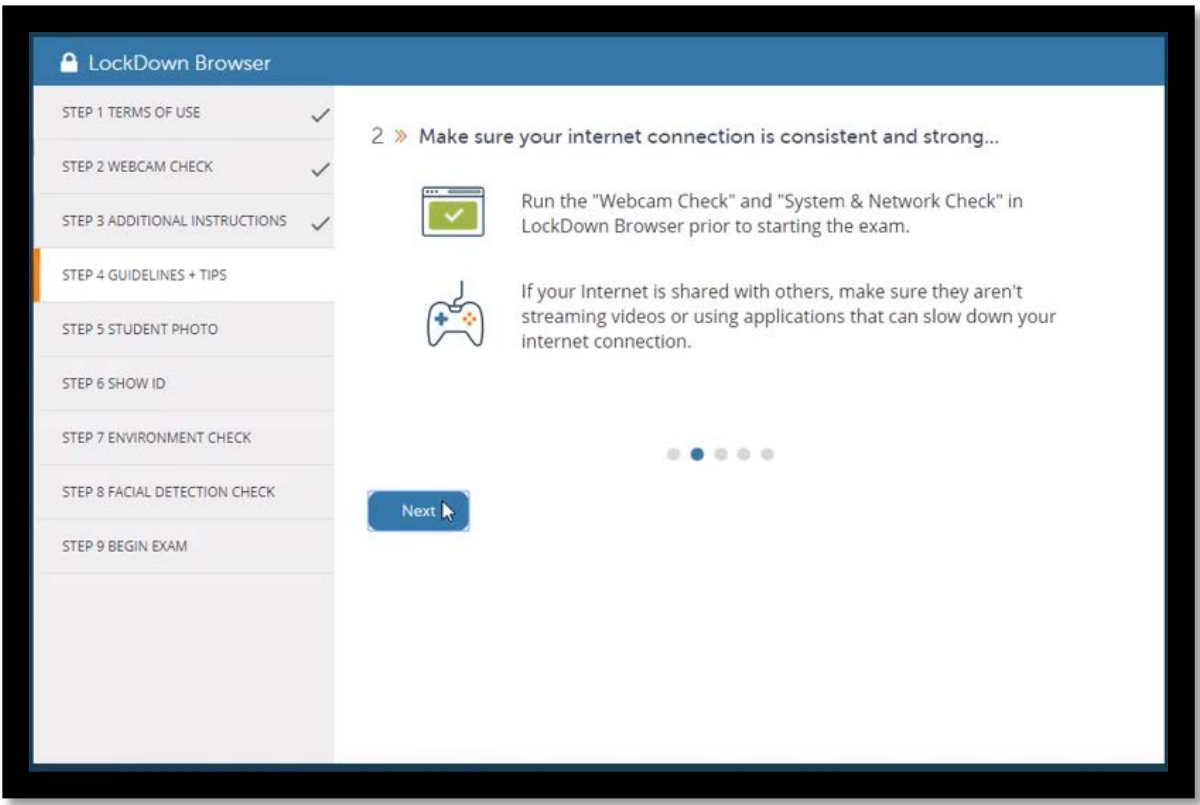

Place your computer or device on a flat, hard surface such as a table or desk, and sit in a chair during the exam...

Do NOT place the computer on your lap, a bed, or the floor. Do NOT lay or sit on a bed/couch/floor. If using a built-in webcam, avoid tilting the screen after the webcam setup is complete.

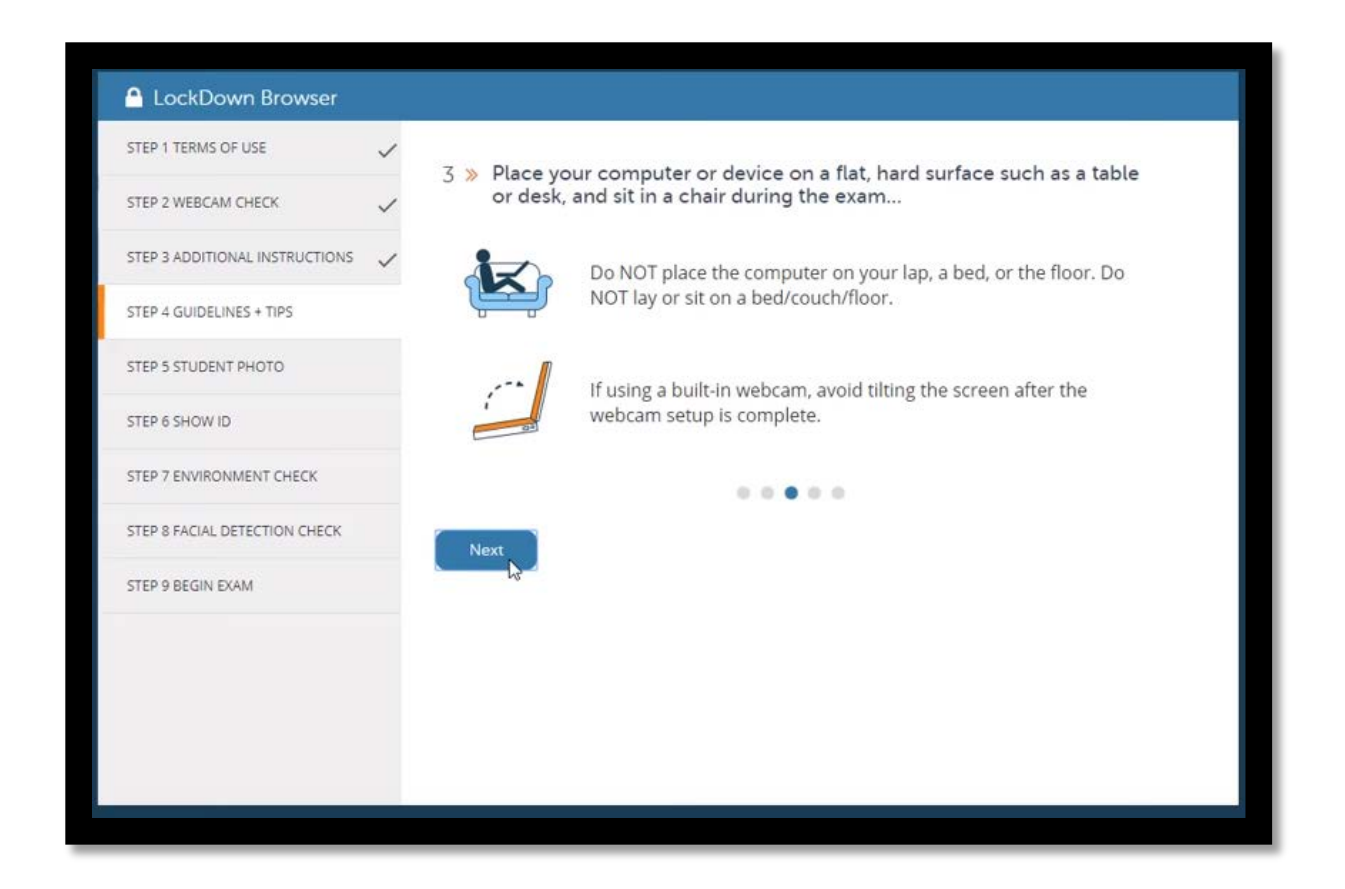

To improve the quality of your webcam video (and reduce flags), remember the following...

Don't wear sunglasses or hats with brims. Also, be sure to dress appropriately, as if you were in the classroom.

Take the exam in a well-lit room and avoid backlighting, such as sitting with your back to a window.

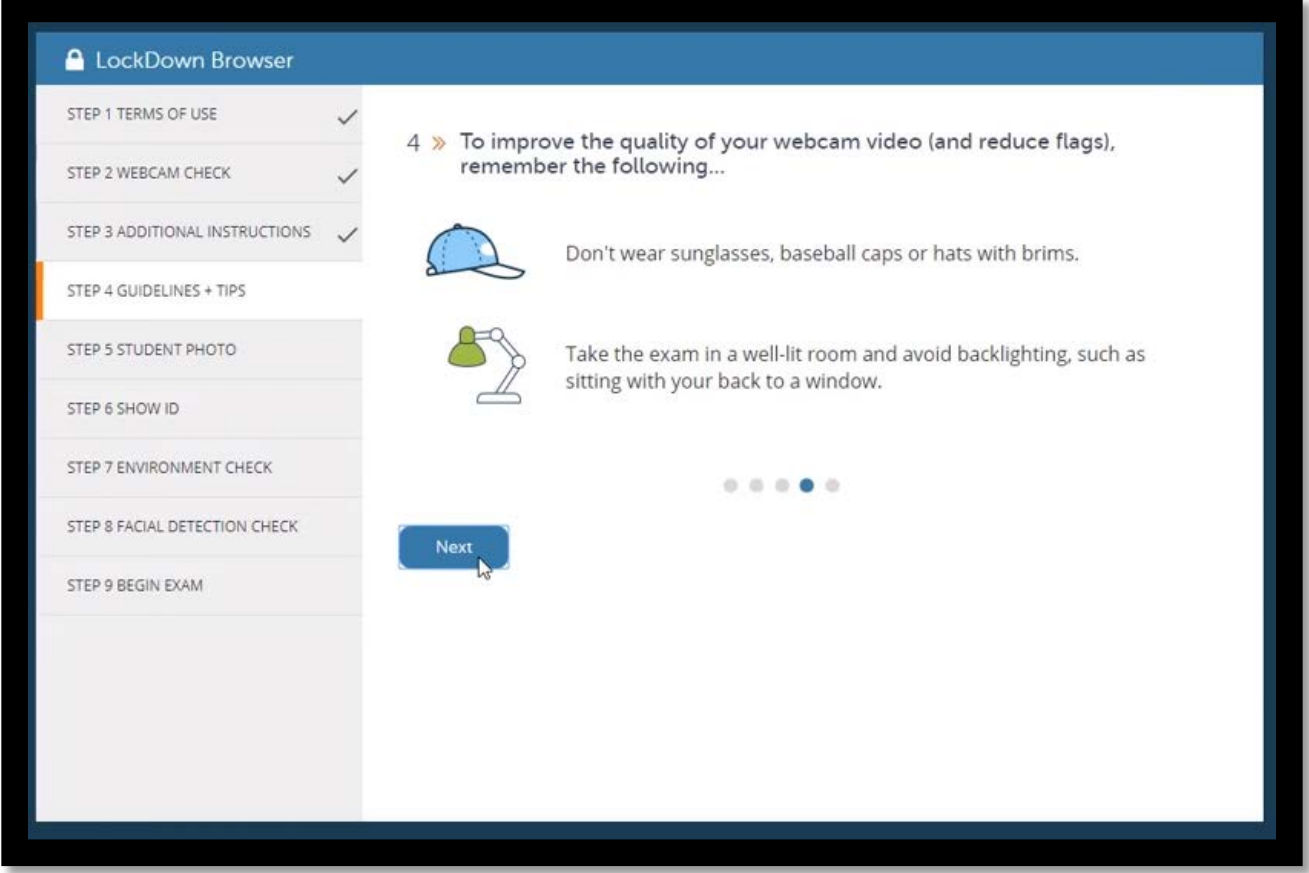

Other things to remember...

Turn off all other devices (e.g. phones, tablets, second computers) and place them outside of your reach. Clear your workspace of all other materials.

LockDown Browser prevents you from accessing other websites or applications. You will be unable to exit until the exam is completed and submitted.

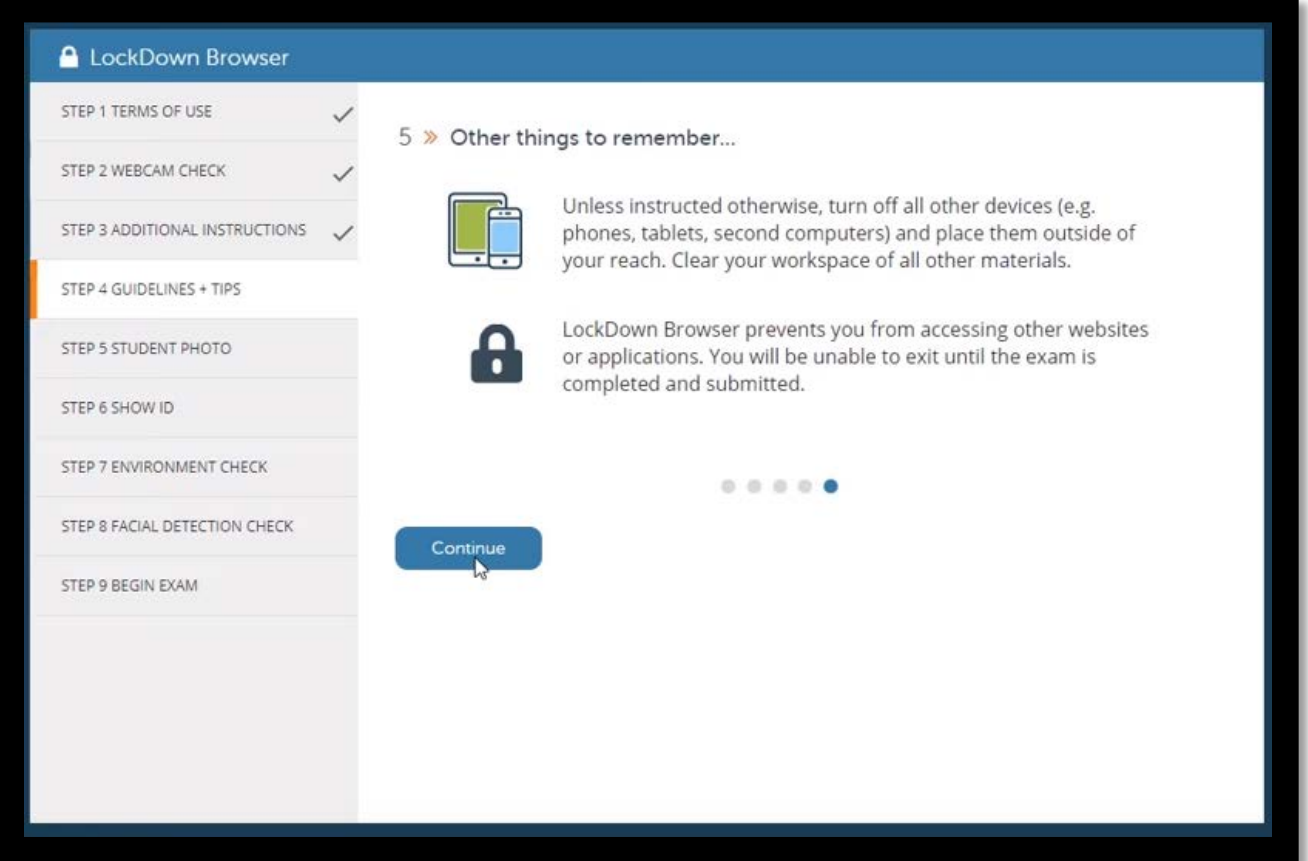

## **Step 5:**

Position your face so it fills most of the picture window below.

Look into the camera and click "Take Picture"

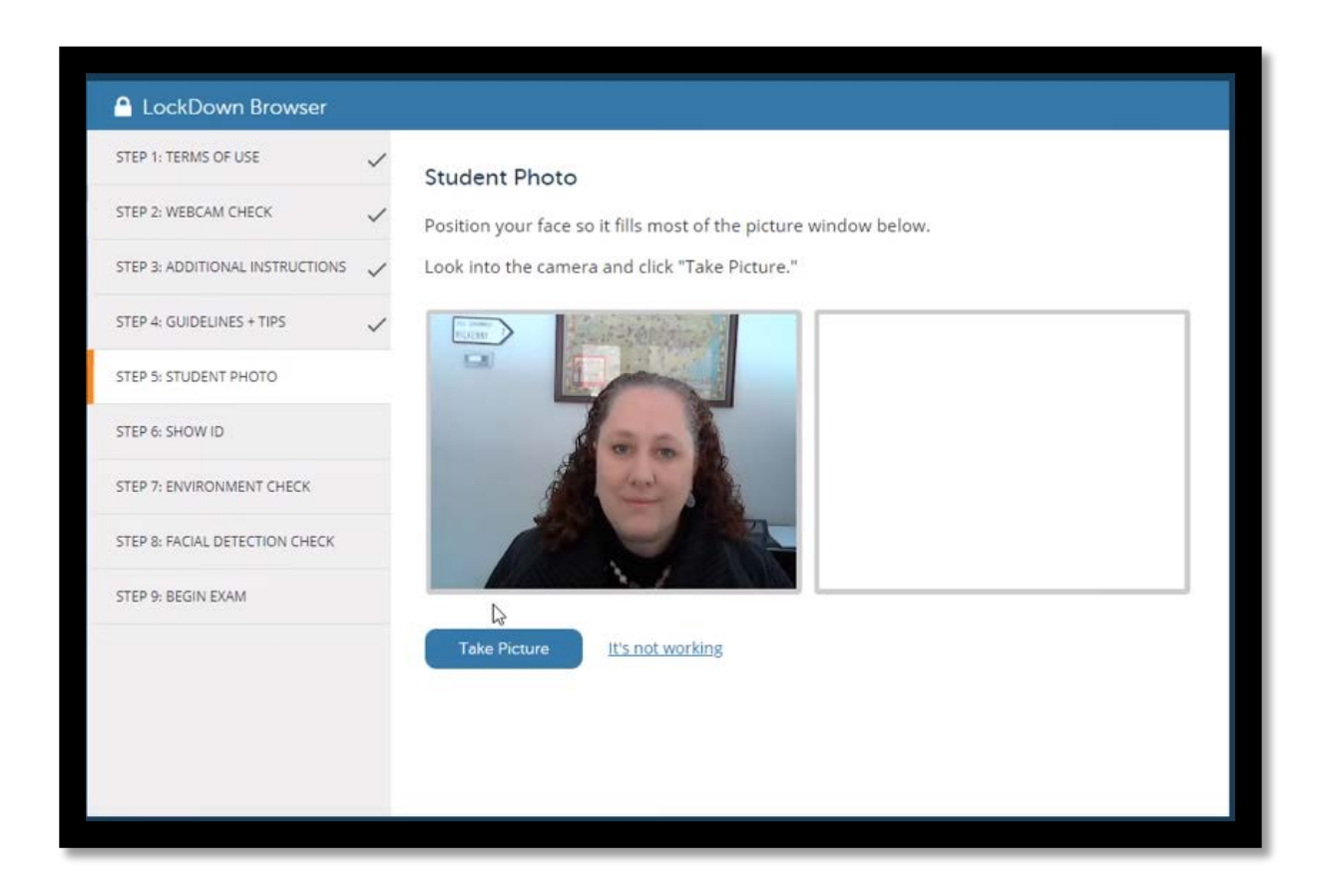

## **Step 6:**

Hold your identification to the camera and select "Take Picture."

(Only use a government issued photo identification).

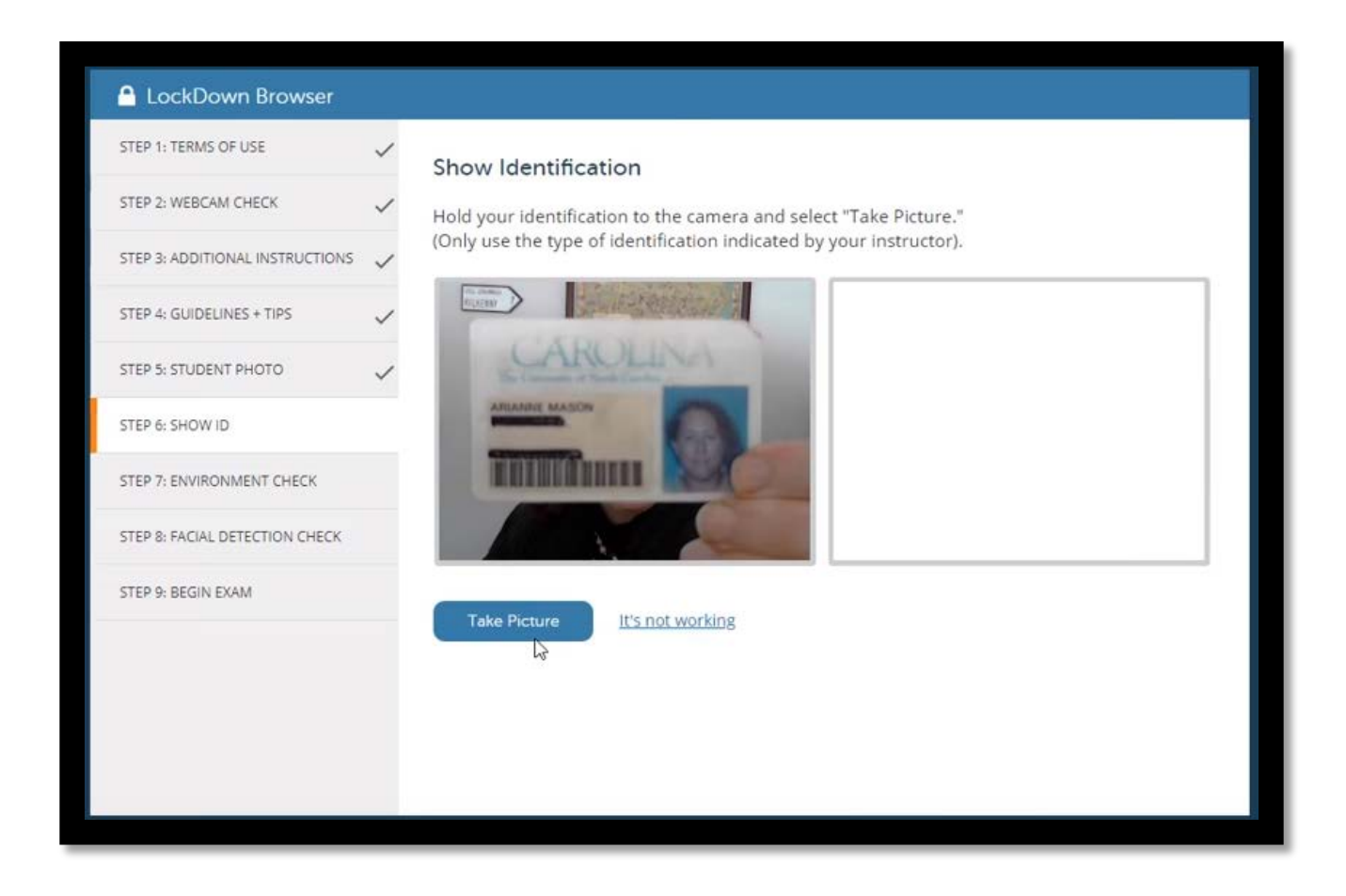

#### **Step 7:**

Make sure the area around your computer is clear of papers, books, phones, etc. Click "Start Recording" and slowly tilt/pan your webcam so a brief video can be made of the area around your computer. (If the webcam is built into the monitor, just do your best to show the surrounding area.)

Click "Stop Recording" when finished.

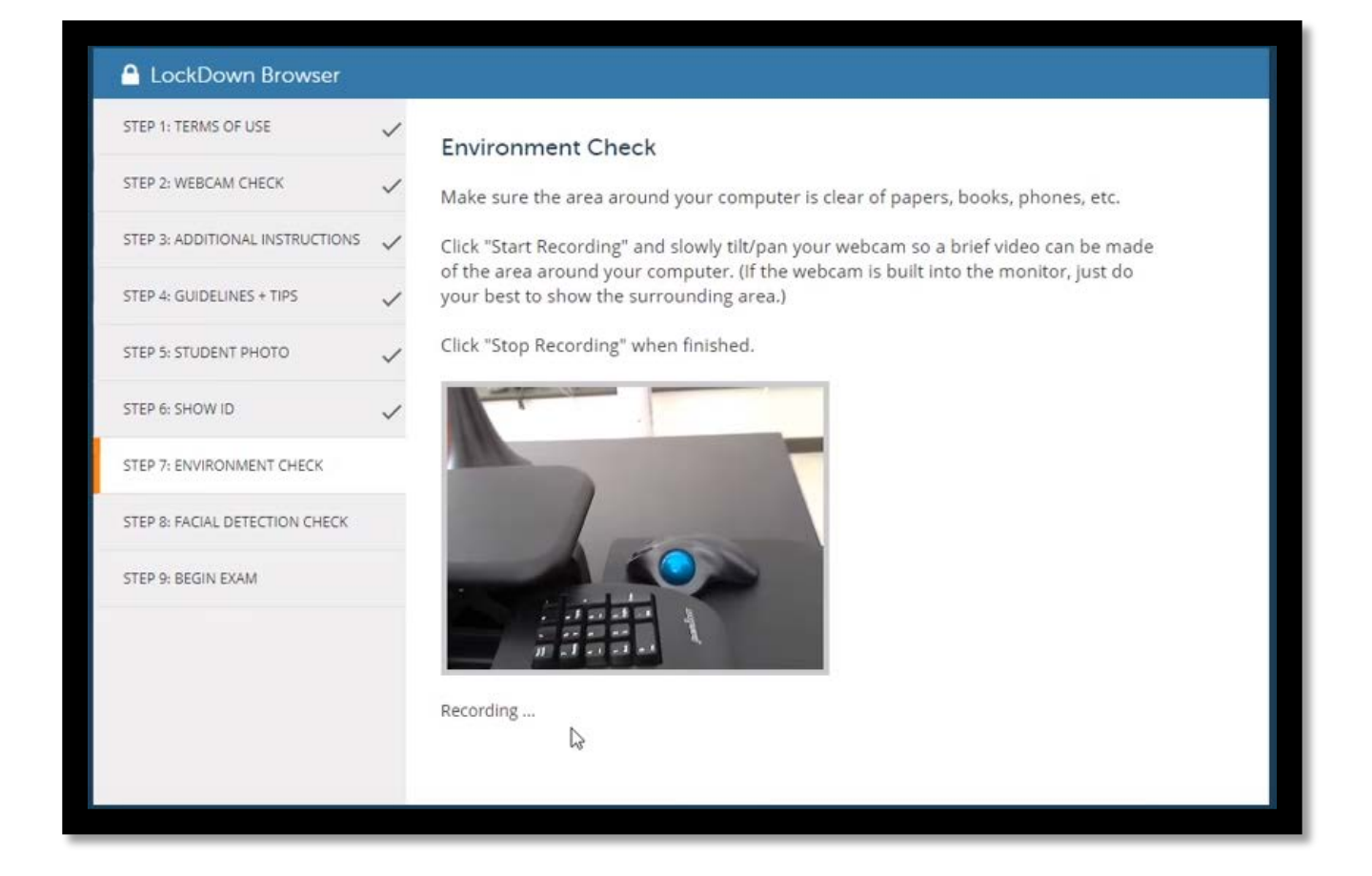

Watch the video to ensure it was recorded properly. Then click "Continue" If necessary, select "Try Again" to record another video of your surroundings.

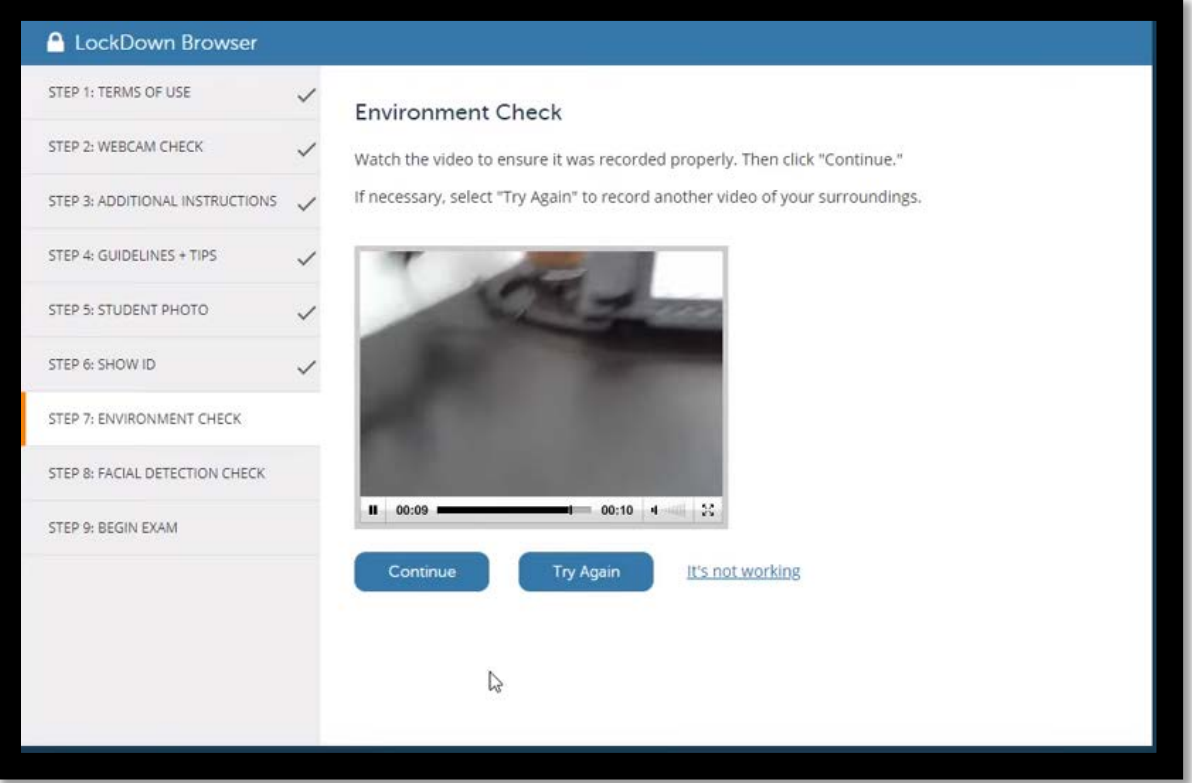

#### **Step 8:**

Your face needs to be well positioned in the video window and clearly visible during the exam. You may proceed once facial detection is successful.

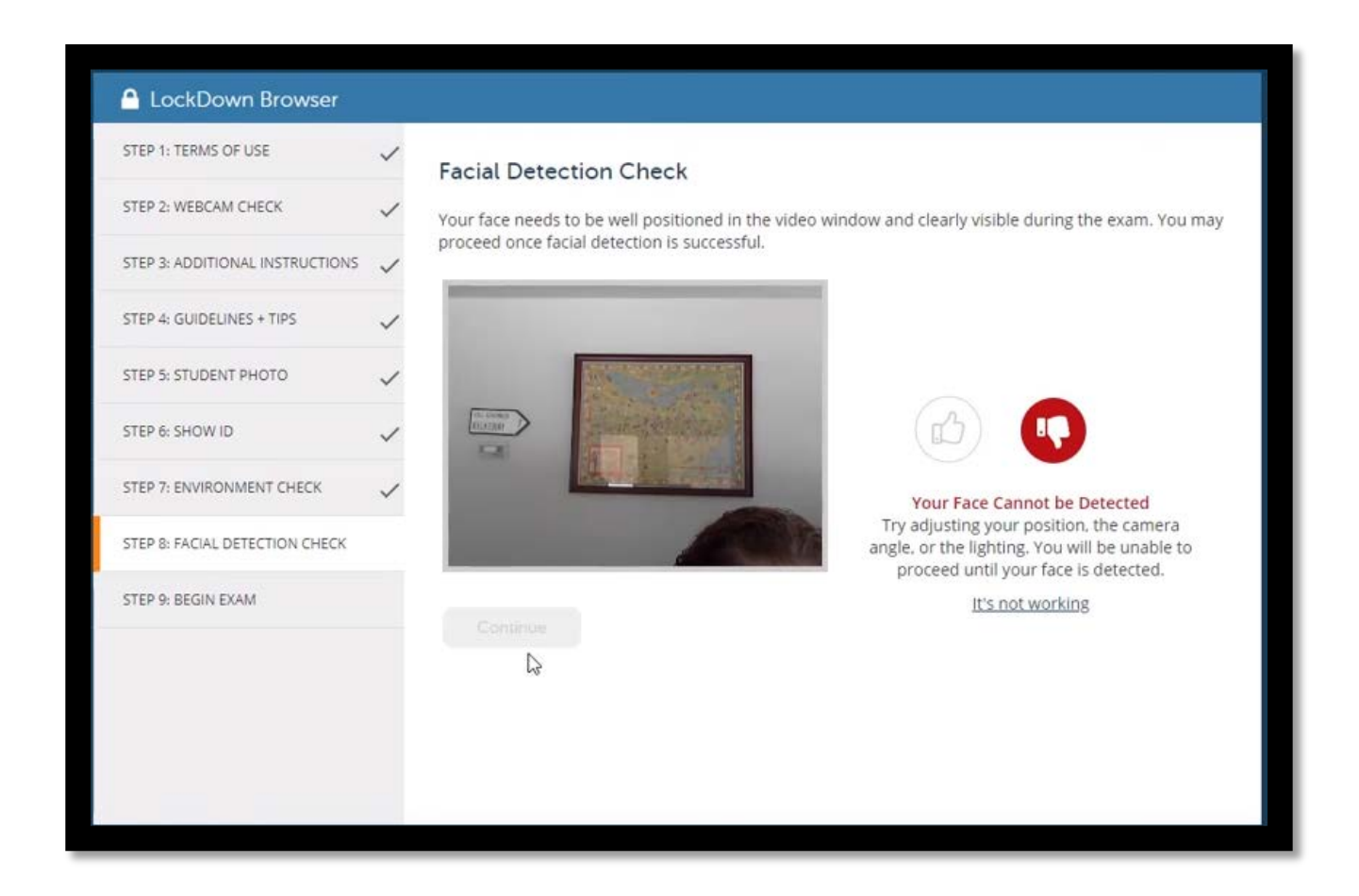

Remember that LockDown Browser will prevent you from accessing other websites or applications; you will be unable to exit the test until all questions are completed and submitted.

Good luck on your assessment!